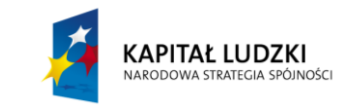

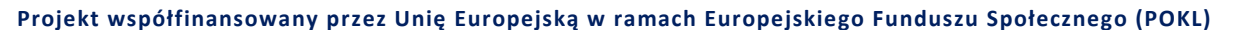

# **Składanie drgań poprzecznych – figury Lissajous**

#### **Wstęp**

Z drganiami mechanicznymi mamy do czynienia na co dzień. Ciężarek zawieszony na sprężynie wykonuje drgania. Inne przykłady to ruch huśtawki, wahadła zegara, uginanie się wagonu kolejowego na szynach w czasie jazdy. Drgania te zmieniają się w czasie zgodnie z funkcją sinus lub kosinus, które nazywają się funkcjami harmonicznymi, dlatego drgania te nazywamy **drganiami harmonicznymi**.

Ciało, którego położenie zmienia się w czasie  $t$  jak funkcja harmoniczna: sinus lub kosinus nazywamy **oscylatorem harmonicznym**. Przykładem drgań harmonicznych jest ruch cienia oświetlonego z boku małego przedmiotu położonego na ruchomej tarczy adaptera (rys. 1), lub ruch rzutu punktu poruszającego ruchem jednostajnym po okręgu, na średnicę tego okręgu.

Na rys. 2 widać, że współrzędna  $x$  punktu poruszającego ruchem jednostajnym po okręgu zmienia się według wzoru  $x = R \sin \alpha$  lub

$$
x = R \sin \omega t \tag{1}
$$

(gdyż  $\alpha$  zmienia się w czasie według równania  $\alpha = \omega t$ , gdzie  $\omega$  jest predkością kątową). Widzimy więc, że położenie punktu drgającego (rzutu punktu poruszającego się po okręgu) zmienia się w czasie według funkcji sinus.

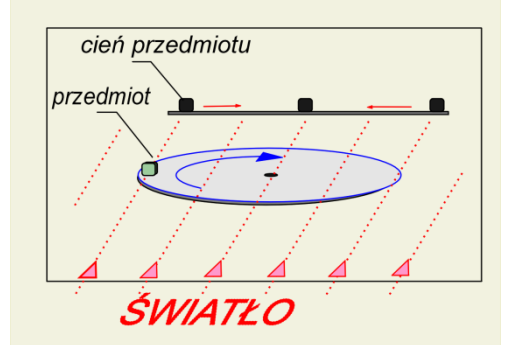

**Rysunek 1. Ruch cienia przedmiotu znajdującego się na obracającej się tarczy adaptera jest ruchem drgającym harmonicznym**

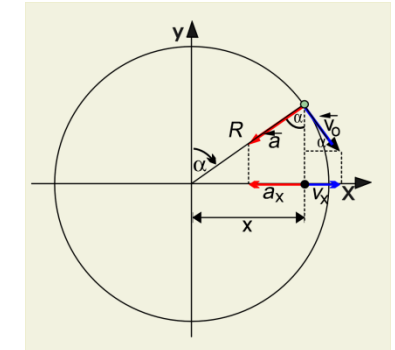

**Rysunek 2. Ruch rzutu punktu, poruszającego się jednostajnie po okręgu, na oś (lub na oś ) jest ruchem drgającym harmonicznym**

Zdefiniujemy teraz odpowiednie wielkości charakteryzujące ruch drgający:

**Amplituda** – jest to wartość bezwzględna maksymalnego wychylenia ciała drgającego od położenia zerowego  $A = |x_{max}|$ , (w tym przypadku  $A = R$ , gdzie  $R$  – promień okręgu, patrz rys. 2).

**Okres T** – jest to odcinek czasu, po upływie którego drganie się powtarza, czyli punkt drgający przechodzi przez to samo położenie i w tym samym kierunku.

**Częstotliwość**  *–* jest to liczba pełnych drgań w jednostce czasu (np. w 1 s). Oczywiście  $\nu = \frac{1}{\pi}$ 

$$
f_{\rm{max}}
$$

**Częstość kołowa**  $\omega$  – jest to częstotliwość mnożona przez  $2\pi$ , czyli

$$
\omega = 2\pi \nu = \frac{2\pi}{T} \tag{3}
$$

Częstość kołowa mówi nam, ile pełnych drgań wykonuje oscylator w ciągu  $2\pi$  sekund.

T

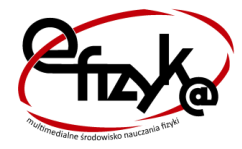

**eFizyka – projekt realizowany na Wydziale Fizyki Politechniki Warszawskiej**

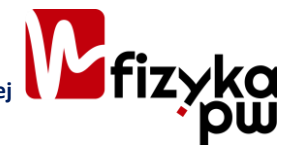

(2)

Te ostatnie trzy wielkości są równe liczbowo swoim odpowiednikom w ruchu po okręgu, gdzie występują takie same związki między nimi.

Wzór (1) będzie wzorem ogólnym na położenie w ruchu drgającym harmonicznym, gdy podstawimy  $R = A$ , więc

$$
x = A \sin \omega t \tag{4}
$$

(zmienna *,* będąca argumentem sinusa nazywa się **fazą drgań**). Ze wzoru (4) wynika, że wychylenia ciała drgającego zmieniają się periodycznie w granicach − A ≤ x ≤ A.

**Krzywe Lissajous** [czytaj lisażu], nazywane są też **figurami Lissajous** – są to krzywe parametryczne opisujące drgania harmoniczne, dane wzorem

$$
x(t) = A\sin(at + \delta), \quad y(t) = B\sin(bt), \tag{5}
$$

Kształt krzywych jest szczególnie uzależniony od współczynnika  $\frac{a}{b}$ . Dla współczynnika równego 1, krzywa jest **elipsą**, ze specjalnymi przypadkami

- **• okręgu**, kiedy:  $A = B$ ,  $\delta = \frac{\pi}{2}$  $\frac{\pi}{2}$ ;
- **• odcinka**, kiedy:  $\delta = 0$ .

Inne wartości współczynnika dają bardziej złożone krzywe, które są zamknięte tylko gdy $\frac{a}{b}$  jest liczbą wymierną.

Jedną z metod uzyskiwania figur Lissajous jest podanie na wejścia oscyloskopu, pracującego w trybie XY, dwóch sygnałów sinusoidalnych o częstotliwościach pozostających w stosunku  $\frac{a}{b}$ . Ciekawy efekt uzyskuje się również, gdy stosunek tych częstotliwości jest minimalnie różny od ilorazu dwóch niskich liczb naturalnych: dzięki płynnej zmianie fazy (parametru  $\delta$ ) uzyskuje się iluzję trójwymiarowego obrotu krzywej. W najprostszym przypadku, gdy  $a \approx b$  uzyskuje się efekt "obracającej się monety".

Poniżej (rys. 3 - 8) zamieszczono przykłady figur Lissajous o parametrach  $\delta = \frac{\pi}{3}$  $\frac{\pi}{2}$ , a – nieparzyste,  $b$  – parzyste,  $|a - b| = 1$ 

(źródło: *Wikipedia*, [http://pl.wikipedia.org/wiki/Krzywa\\_Lissajous\)](http://pl.wikipedia.org/wiki/Krzywa_Lissajous).

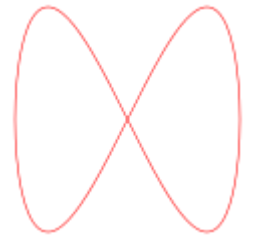

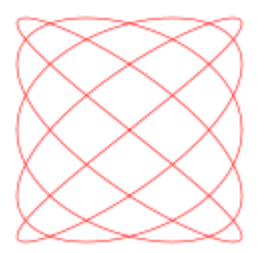

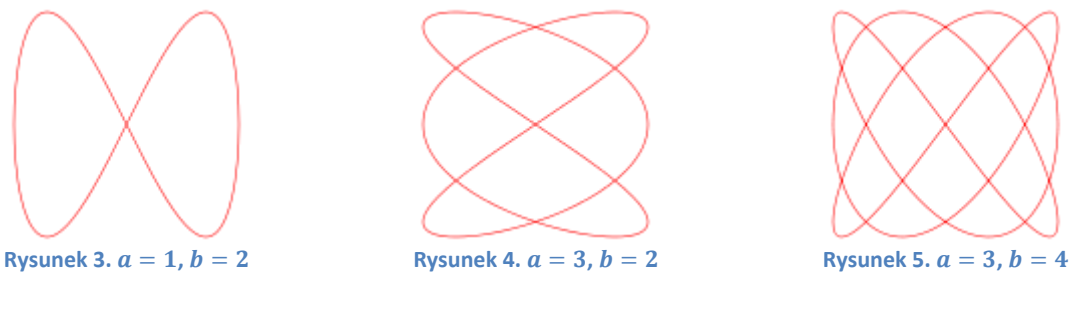

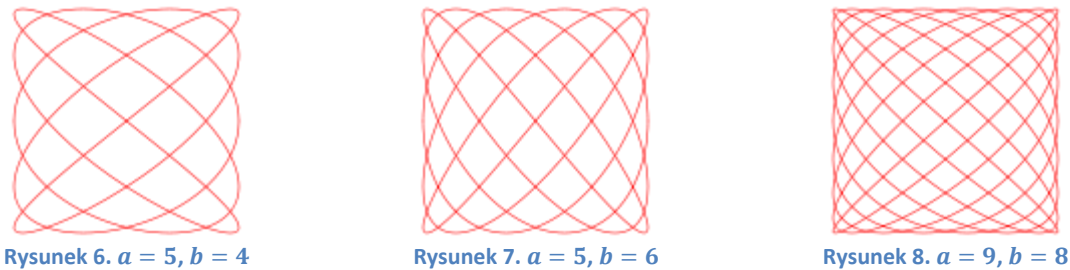

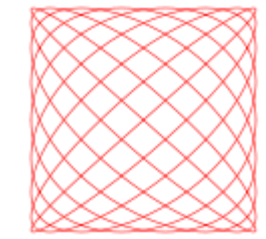

# **Jak działa model składania drgań poprzecznych w Excelu**

W arkuszu *wykres* w zakresie komórek A1:O20 umieszczony został wykres przedstawiający figury Lissajous (rys. [9\)](#page-2-0).

W komórkach wierszy 22-24 znajdują się parametry wejściowe do sterowania wykresem. W komórkach A21 i D21 znalazły się wzory na krzywe  $x$  i  $y$  przedstawione na wykresie, których wartości obliczymy w arkuszu *obliczenia*.

W komórce A23 znajduje się parametr  $a$  (patrz wstep teoretyczny wzór (5), wartości parametru będziemy zmieniać w zakresie od 0 do 1 cm za pomocą paska przewijania),

w B23 – parametr  $b$  (wartości z przedziału zamkniętego (0;1) cm zmieniamy za pomocą paska przewijania),

 $122 -$  omega ( $\omega$  u nas może przyjmować wartości z przedziału od 0 do 1 w jednostkach 1/s, do regulacji tego parametru również zastosujemy pasek przewijania),

 $123 -$  delta ( $\delta$ , podobnie jak poprzednio wymienione parametry może przyjmować wartości z przedziału od 0 do 1 1/s),

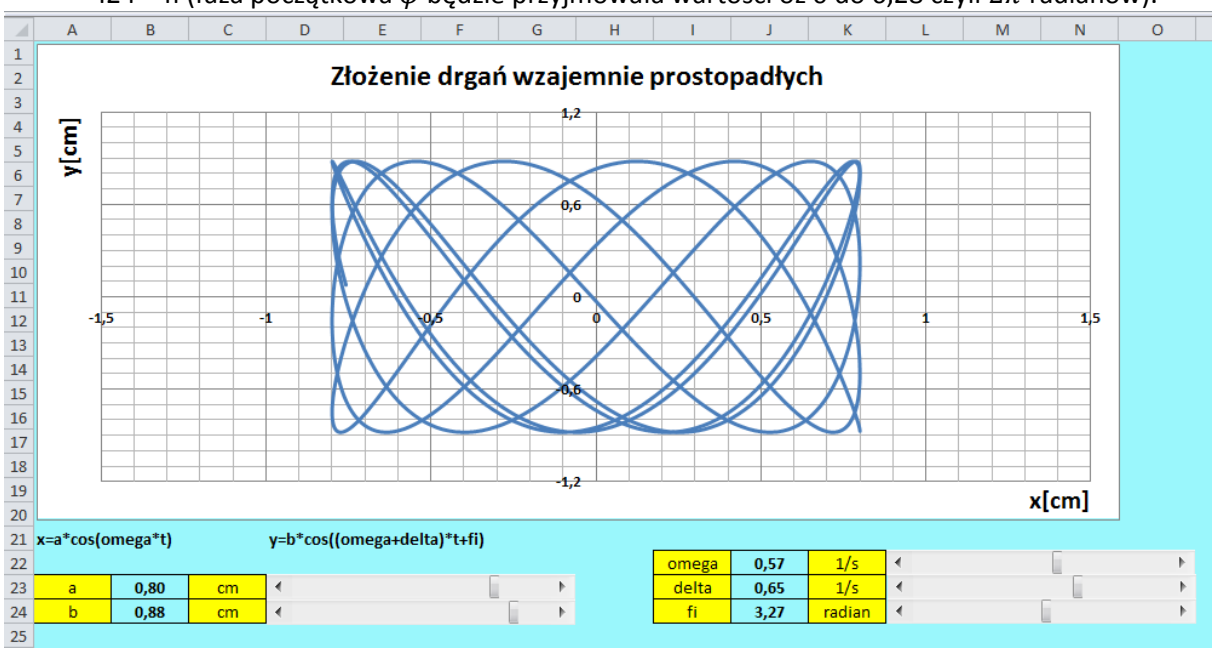

I24 – fi (faza początkowa  $\varphi$  będzie przyjmowała wartości oz 0 do 6,28 czyli  $2\pi$  radianów).

**Rysunek 9. Wykres – model w Excelu**

<span id="page-2-0"></span>Zmieniaj parametry w komórkach A23, A24, I22, I23 oraz I24 i obserwuj jak zmienia się obraz na wykresie.

### **Wykonanie**

Do wykonania wykresu przedstawiajacego figury Lissajous potrzebny będzie pusty plik Excela. Zapisz go na dysku swojego komputera pod nazwą *figury\_Lissajous\_symulacja.xlsx* ze standardowym rozszerzeniem .xlsx.

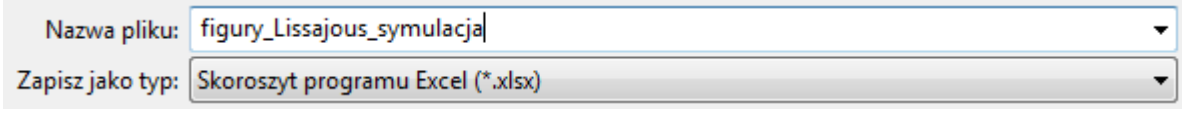

**Rysunek 10. W polu** *Zapisz jako typ* **wybierz "Skoroszyt programu Excel"** 

W pliku *figury\_Lissajous\_symulacja.xlsx* zmień nazwę pierwszego arkusza na *wykres*, drugiemu nadaj nazwę *obliczenia*. Pozostałe arkusze możesz usunąć – nie będą nam potrzebne.

 $H \leftarrow H$  | wykres | obliczenia  $\left\langle \bigotimes \right\rangle$ 

**Rysunek 11. Nazwy arkuszy w pliku** *figury\_Lissajous\_symulacja*

Tworzenie symulacji ruchu cząstki rozpoczniemy od przygotowania danych w arkuszu *wykres*. Wykonaj w nim następujące czynności:

> 1. Zaznacz cały arkusz (na przykład używając kombinacji klawiszy Ctrl+A) i za pomocą ikony *Kolor wypełnienia* znajdującego się na wstążce na karcie *Narzędzia główne*, w grupie *Czcionka*, zmień kolor tła komórek na dowolny, ale jasny!, odcień koloru niebieskiego, fioletowego lub zielonego (rys. [12\)](#page-3-0) – wybierz ten, który lubisz najbardziej.

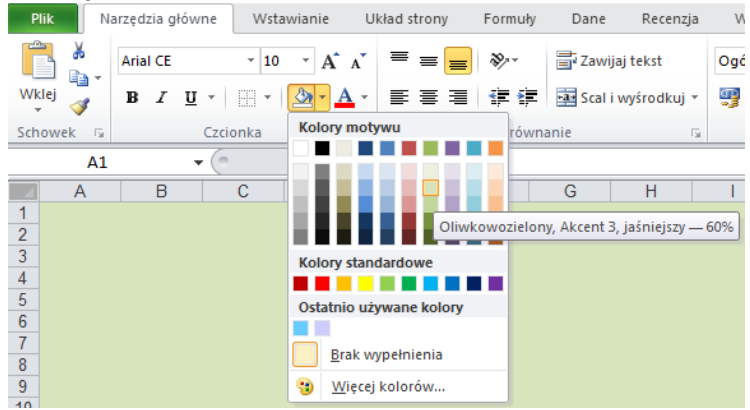

**Rysunek 12. Zmiana tła komórek w arkuszu** *wykres*

<span id="page-3-0"></span>2. Spójrz na rysunek [9](#page-2-0) zaprezentowany powyżej. Komórki z żółtym tłem na rysunku [9](#page-2-0) nie zawierają żadnych obliczeń. Znajdują się w nich wyłącznie etykiety tekstowe, czyli opisy różnych parametrów niezbędnych do wykonania symulacji, jednostki. Zajmiemy się teraz ich wprowadzeniem. W tym celu postępuj następująco: do komórki A23 wpisz tekst "a", do komórki A24 – "b:" itd. W ten sposób wpisz do arkusza wszystkie etykiety. Tło komórek zawierających etykiety sformatuj na żółto (rys[. 13\)](#page-3-1).

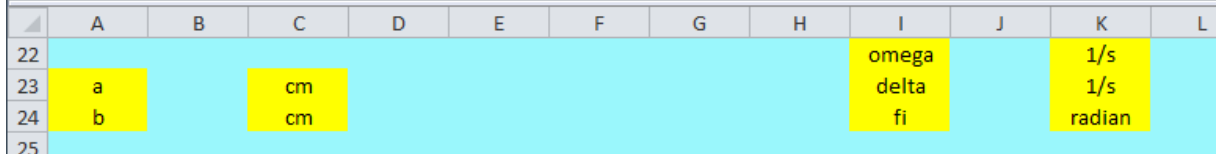

**Rysunek 13. Wygląd arkusza** *wykres* **po wykonaniu pkt. 1 i 2 instrukcji**

<span id="page-3-1"></span>3. Zaznacz zakres A23:C24 i włącz obramowanie posługując się ikonką *Wszystkie krawędzie* na karcie *Narzędzia główne* (rys. [14\)](#page-4-0). Włącz wyśrodkowanie tekstu za pomocą ikonki  $\equiv$ . Postępując podobnie obramuj i wysrodkuj komórki z zakresu I22:K24. W komórkach B23:B24 oraz J22:J24 na razie nie ma wartości, ale mimo to włączmy im format *Liczbowy* (karta *Narzędzia główne*, grupa *Liczba*) oraz pogrubienie.

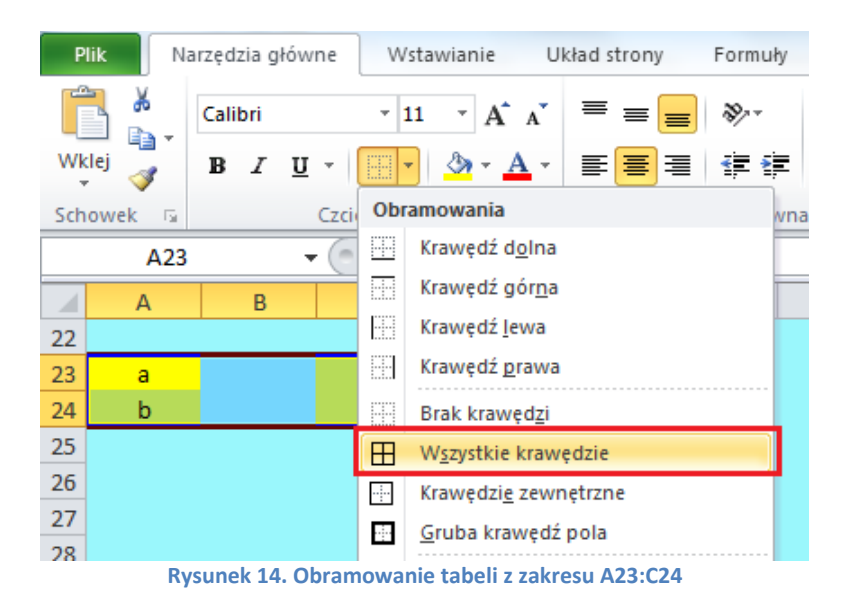

- <span id="page-4-0"></span>4. Teraz wypełnimy wzorami komórki A21 i D21. Wzory te nie służą do obliczeń, w arkuszu *wykres* będą pełniły wyłącznie funkcję informacyjną. Do komórki A21 wpisz: "x=a\*cos(omega\*t)", D21: "y=b\*cos((omega+delta)\*t+fi)".
- 5. Po wykonaniu powyższych czynności na ekranie powinieneś mieć to samo, co na rys. [15.](#page-4-1)

|    | A                     | B |    | D                           |  |  | G | H |       |  | К      |  |
|----|-----------------------|---|----|-----------------------------|--|--|---|---|-------|--|--------|--|
| 19 |                       |   |    |                             |  |  |   |   |       |  |        |  |
| 20 |                       |   |    |                             |  |  |   |   |       |  |        |  |
|    | $21$ x=a*cos(omega*t) |   |    | y=b*cos((omega+delta)*t+fi) |  |  |   |   |       |  |        |  |
| 22 |                       |   |    |                             |  |  |   |   | omega |  | 1/s    |  |
| 23 | a                     |   | cm |                             |  |  |   |   | delta |  | 1/s    |  |
| 24 |                       |   | cm |                             |  |  |   |   | fi    |  | radian |  |
| 25 |                       |   |    |                             |  |  |   |   |       |  |        |  |

**Rysunek 15. Wygląd arkusza po wpisaniu i sformatowaniu etykiet w arkuszu** *wykres*

<span id="page-4-1"></span>6. Spójrz jeszcze raz na rys. [9.](#page-2-0) – obok każdej z tabelek znajdują się paski przewijania do sterowania parametrami. W tym celu na karcie *Deweloper* (jeśli nie widzisz jej na swojej wstążce, w następnym punkcie opiszemy jak ją wyświetlić), w grupie *Formanty* znajdź polecenie *Wstaw* i z wewnętrznej listy wybierz formant *Pasek przewijania (formant formularza)* (rys. [16\)](#page-4-2). "Narysuj" pasek w odpowidnim miejscu arkusza (komórki D23:G23).

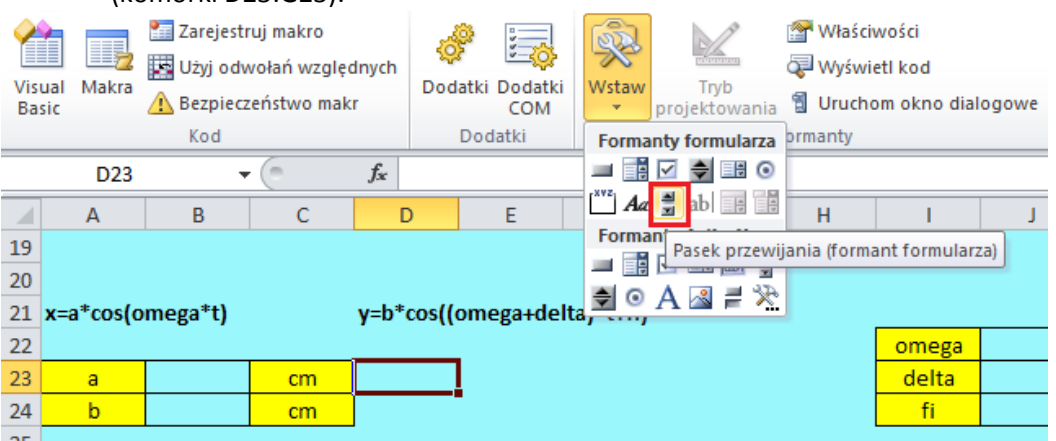

**Rysunek 16. Wstawianie paska przewijania**

<span id="page-4-2"></span>7. **Uwaga**: jeżeli na wstążce nie ma karty *Deweloper*, włącz ją w następujący sposób: wybierz polecenie *Plik*, a następnie *Opcje*. W oknie *Opcje programu Excel* kliknij *Dostosowywanie wstążki*. Po prawej stronie okna znajdziesz spis wszystkich kart wstążki. Włącz wyświetlanie karty *Deweloper* (rys. [17](#page-5-0)). Od tej pory będzie ona na stałe widoczna na Twojej wstążce.

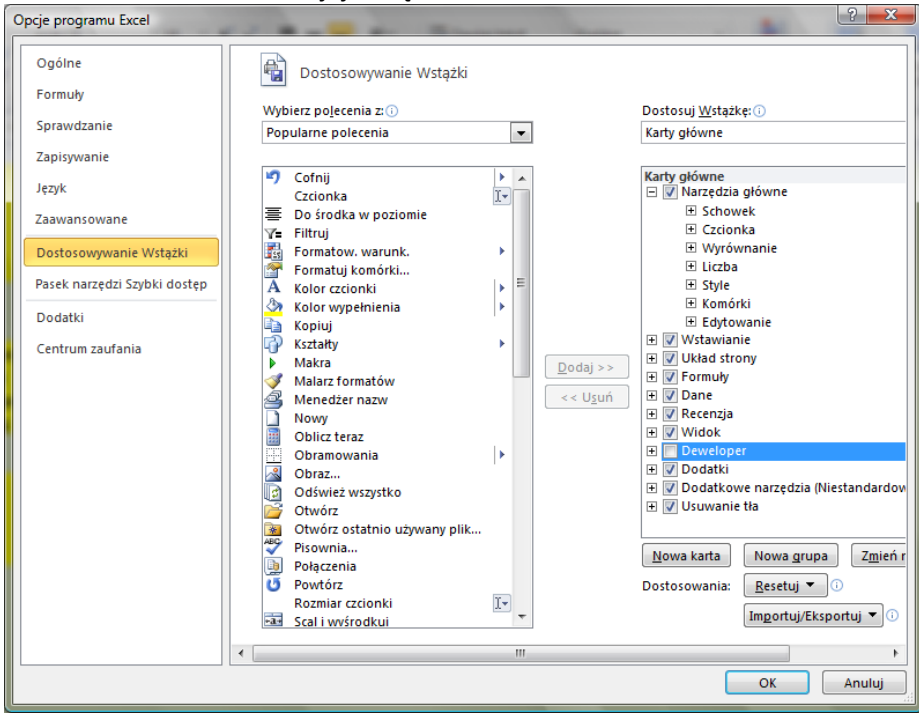

**Rysunek 17. Włączanie karty** *Deweloper*

- <span id="page-5-0"></span>8. W podobny sposób "narysuj" pozostałe paski przewijania (komórki D24:G24, L22:O22, L23:O23, L24:O24). Paski na razie nie działają. "Aktywowaniem" ich zajmiemy się w nastepnych punktach.
- 9. Kliknij prawym klawiszem myszki na pasku przewijania z komórek D23:G23 i z menu podrecznego wybierz *Formatuj formant* (rys. [17\)](#page-5-0).

| A  | $\overline{A}$     | B | C  | D | E                           | F             | G                | H     |       | Κ      |   |
|----|--------------------|---|----|---|-----------------------------|---------------|------------------|-------|-------|--------|---|
| 19 |                    |   |    |   |                             |               |                  |       |       |        |   |
| 20 |                    |   |    |   |                             |               |                  |       |       |        |   |
| 21 | $x=a*cos(omega*t)$ |   |    |   | y=b*cos((omega+delta)*t+fi) |               |                  |       |       |        |   |
| 22 |                    |   |    |   |                             |               |                  | omega | 1/s   | ∢      |   |
| 23 | a                  |   | cm |   |                             |               |                  |       | delta | 1/s    | ◀ |
| 24 | $\mathbf b$        |   | cm |   |                             | Ж<br>Wytnij   |                  |       | fi    | radian | ∢ |
| 25 |                    |   |    |   |                             | le.<br>Kopiuj |                  |       |       |        |   |
| 26 |                    |   |    |   |                             | Ë<br>Wklej    |                  |       |       |        |   |
| 27 |                    |   |    |   |                             | Grupowanie    |                  | k     |       |        |   |
| 28 |                    |   |    |   |                             | Kolejność     |                  | ь     |       |        |   |
| 29 |                    |   |    |   |                             |               | Przypisz makro   |       |       |        |   |
| 30 |                    |   |    |   |                             |               |                  |       |       |        |   |
| 31 |                    |   |    |   |                             |               | Formatuj formant |       |       |        |   |

**Rysunek 18. Wybór właściwości paska przewijania z komórek D23:G23**

10. W oknie *Formatowanie formantu* na karcie *Formant* wprowadź wartości w polach: *Wartość maksymalna* (wartość maksymalna, jaką można będzie wybrać), *Wartość minimalna* (wartość minimalna), *Łącze komórki* (tzn. komórka połączona, czyli taka, w której będzie się wyświetlała wartość wybrana na pasku – uwaga! u nas będzie to komórka F6, ale z arkusza *obliczenia*) – jak na rys[. 19.](#page-6-0)

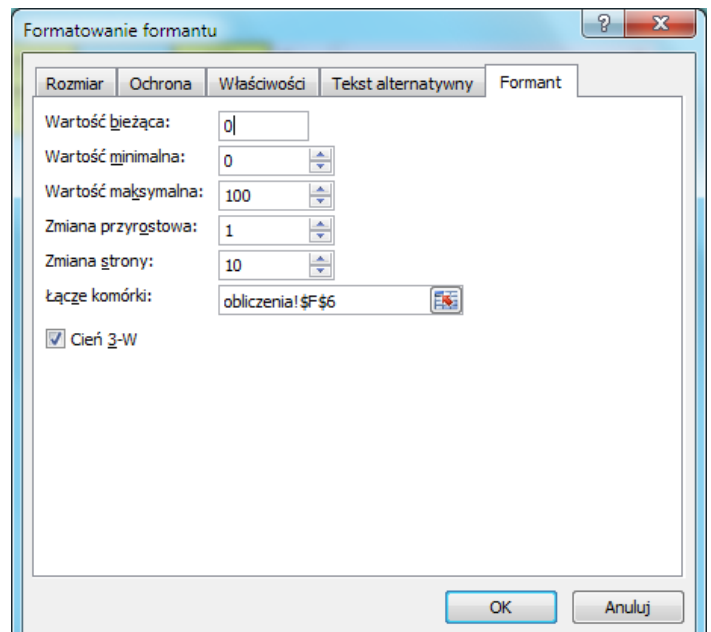

<span id="page-6-0"></span>**Rysunek 19. Ustawienia kluczowych wartości w oknie właściwości paska przewijania z komórek D23:G23**

11. Postępując analogicznie ustaw wartości w oknach właściwości paska z komórek D24:G24 (rys[. 20\)](#page-6-1).

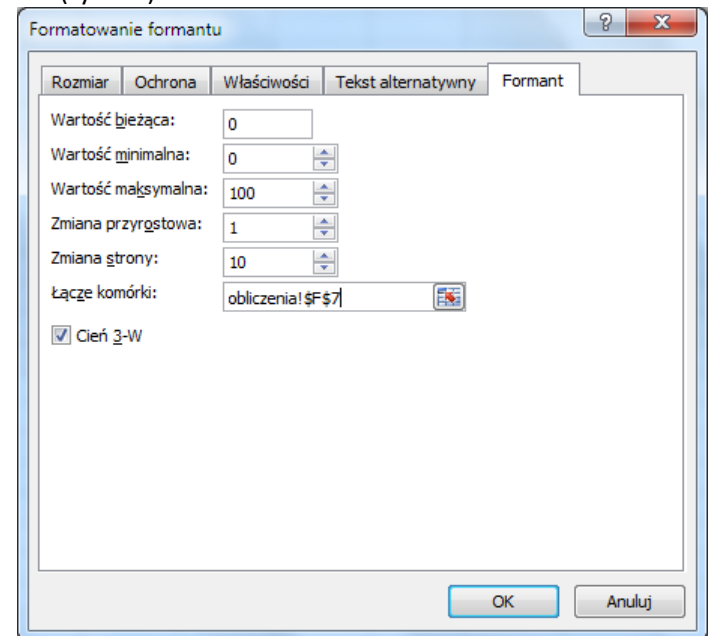

<span id="page-6-1"></span>**Rysunek 20. Ustawienia kluczowych wartości w oknie właściwości paska przewijania z komórek D24:G24**

12. Następnie ustaw właściwości paska z komórek L22:O22 (rys. [21\)](#page-7-0).

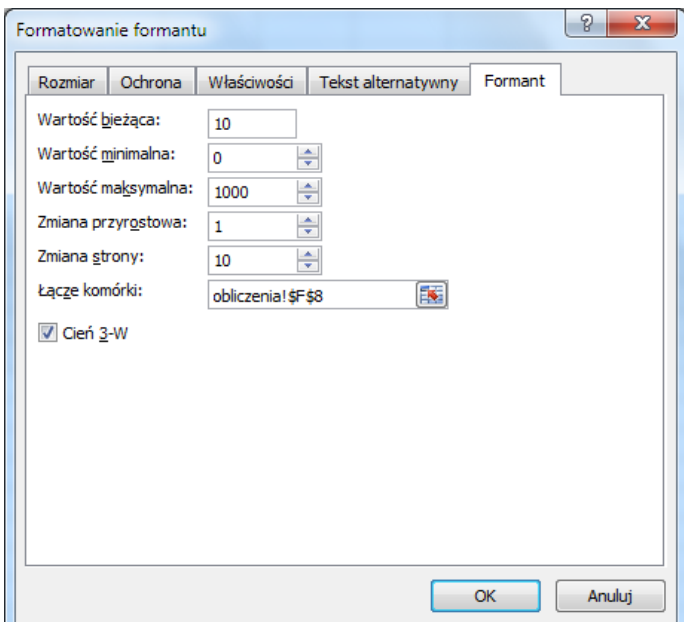

<span id="page-7-0"></span>**Rysunek 21. Ustawienia kluczowych wartości w oknie właściwości paska przewijania z komórek L22:O22**

13. Pasek z komórek L23:O23 (rys. [22\)](#page-7-1):

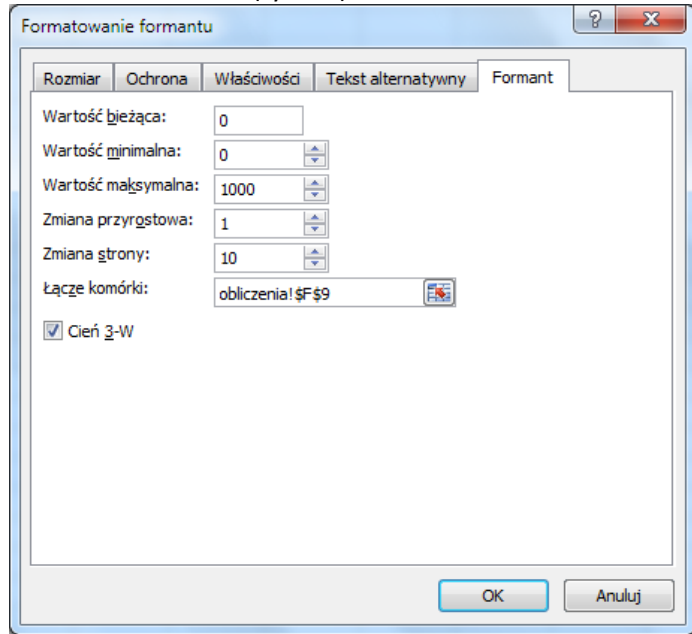

<span id="page-7-1"></span>**Rysunek 22. Ustawienia kluczowych wartości w oknie właściwości paska przewijania z komórek L23:O23**

14. Pasek z komórek L24:O24 (rys. [23\)](#page-8-0):

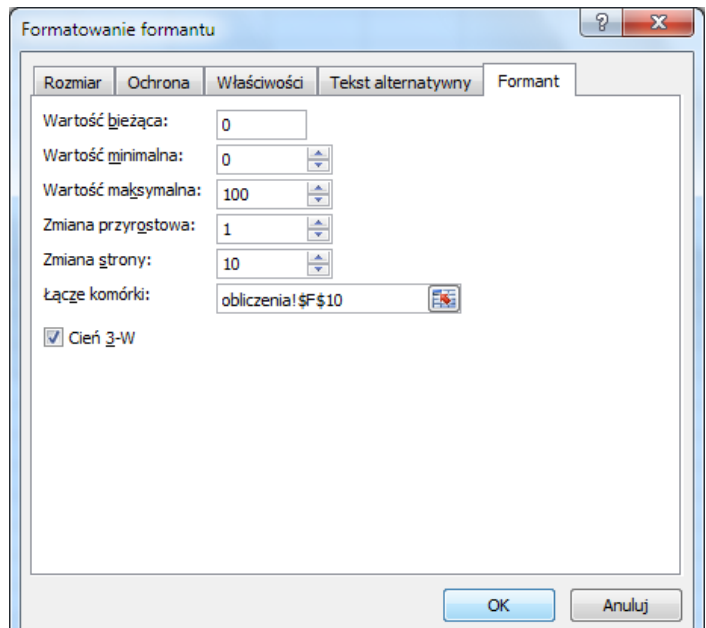

<span id="page-8-0"></span>**Rysunek 23. Ustawienia kluczowych wartości w oknie właściwości paska przewijania z komórek L24:O24**

- 15. Wróć do arkusza *wykres*, odkliknij zaznaczenie pasków (kliknij w dowolnym miejscu arkusza) i sprawdź działanie pasków przewijania (powinny zmieniać się wartości w komórkach F6:F10 arkusza *obliczenia*).
- 16. Przygotujemy teraz do pracy arkusz *obliczenia*. Do komórki B1 arkusza *obliczenia* wpisz tekst "Składanie drgań prostopadłych". Zmień wielkość czcionki na 14 pt., kolor tekstu na ciemny granat, włącz podkreślenie.
- 17. Do komórki B3 wpisz "Wartości liczbowe", do komórek B4:D4 etykiety widoczne na rys. [24](#page-8-1). Do komórki B5 wpisz "0", B6 "0,05", następnie zaznacz obie komórki, najedź na mały kwadracik w prawym dolnym rogu zaznaczonego obszaru, żeby uzyskać mały czarny krzyżyk (jak na rys. [24](#page-8-1)) i przeciągnij w dół, wypełniając liczbami komórki aż do B1005 (ostatnią uzyskaną wartością będzie 50).

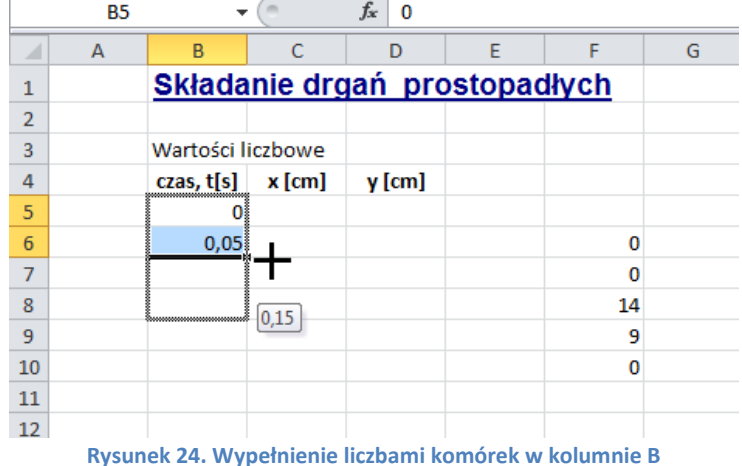

<span id="page-8-1"></span>18. Wypełnij komórki B4:D4 szarym tłem. Obramuj cały zakres B4:D1005. Sformatuj tło komórek F6:F10 na pomarańczowo. Do komórek G6:G10 wprowadź etykiety: do komórki G6 "\_a", G7 "\_b", G8 "\_omega", G9 "\_delta", G10 "\_fi". Po wykonaniu wszystkich opisanych wyżej czynności arkusz *obliczenia* powinien prezentować się jak na rys. [25.](#page-9-0)

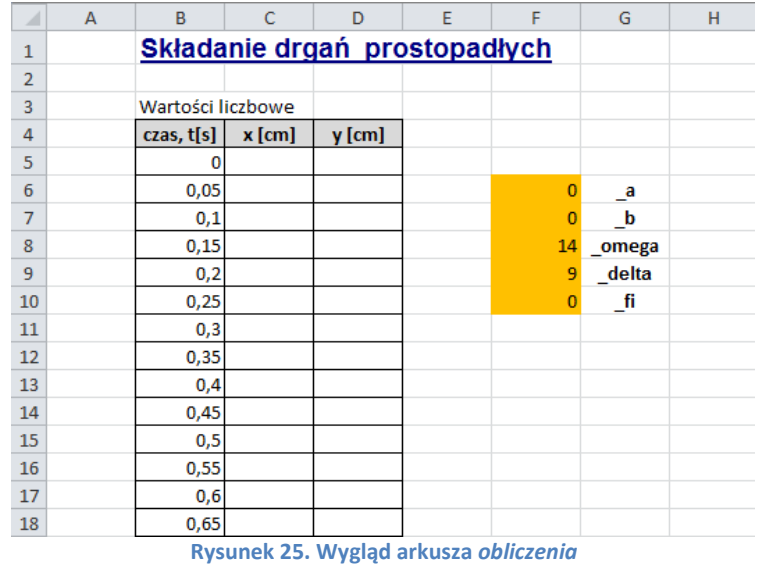

- <span id="page-9-0"></span>19. Kolejnym krokiem tworzenia symulacji powinno być wprowadzenie formuł do arkusza. Najpierw jednak, dla wygody, niektórym komórkom nadamy *nazwy*. **Uwaga**: Odwołanie do komórki za pomocą nadanej jej własnoręcznie *nazwy* jest alternatywą do odwołania się do niej za pomocą adresu. Będziesz mieć wybór – możesz w formułach odwoływać się do komórki za pomocą jej adresu lub za pomocą *nazwy*.
- 20. Na początek w arkuszu *obliczenia* komórce F6 nadamy nazwę "a".

Uaktywnij komórkę F6 (kliknij na niej). Zwróć uwagę, że adres aktywnej komórki pojawił się w tzw. *Polu nazwy* (pole otoczone czerwoną obwódką na rysunku [26\)](#page-9-1). Kliknij w Polu nazwy i wpisz nazwę, którą chcesz nadać komórce, na przykład "a". Na koniec naciśnij **Enter**. Teraz, po uaktywnieniu komórki B1 w *Polu nazwy* będzie wyświetlać się jej nazwa, a nie adres.

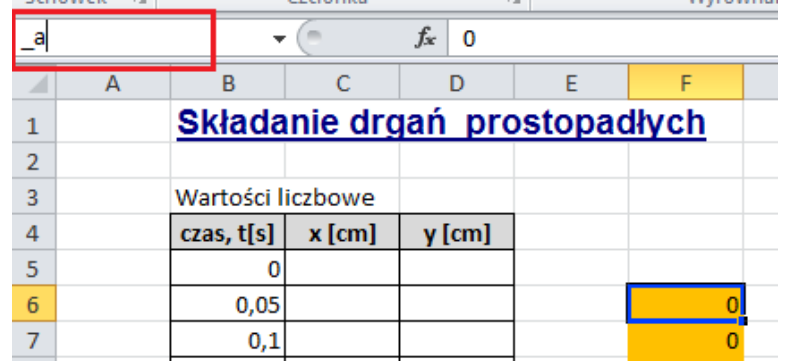

**Rysunek 26. Lokalizacja** *Pola nazwy***, za pomocą którego nadajemy** *nazwy* **komórkom** 

<span id="page-9-1"></span>21. Zaznacz komórkę F7 i postępując w sposób opisany w poprzednim punkcie nadaj jej nazwę  $\mu$  b".

**Uwaga**: jeśli w przyszłości zechcesz nadać komórce nazwę wieloczłonową, nie używaj spacji! Zamiast niej możesz użyć znaku podkreślenia, np. *kąt\_alfa*, lub wpisać nazwę w taki sposób: *KątAlfa* – bez odstępów, ale zachowując czytelność nazwy.

22. W podobny sposób nadaj nazwy pozostałym komórkom, i tak, komórkę F8 nazwij " omega", F9 "delta", F10 "fi". Zaznacz zakres komórek B5:B1005 i nadaj im nazwę "t". Dodatkowo, nadamy nazwy komórkom w arkuszu *wykres* (na razie pustym) B22 nazwij "a", B23 "b", J22 "omega", J23 "delta", J24 "fi".

**Uwaga**: jeśli pomylisz się definiując *nazwy*, na wstążce na karcie *Formuły* w grupie *Nazwy zdefiniowane* znajdziesz ikonę *Menedżer nazw*. Otwiera ona okno z listą

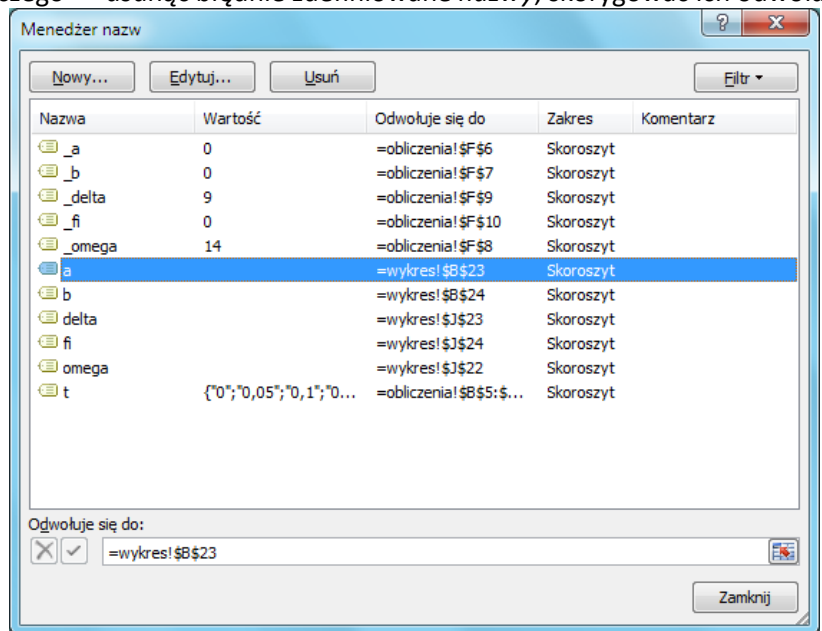

wszystkich nazw zdefiniowanych w bieżącym skoroszycie. Możesz w nim – "w razie czego" – usunąć błędnie zdefiniowane *nazwy*, skorygować ich odwołanie itp.

**Rysunek 27. Okno** *Menedżera nazw* **z listą zdefiniowanych** *nazw***, ich bieżące wartości (u Ciebie na tym etapie wykonywania ćwiczenia większość wartości będzie równa zero), odwołania do komórek itp.**

23. Najwyższa pora zająć się obliczeniami! W arkuszu *wykres* znajdą się odpowiednio przeskalowane wartości z komórek F6:F10 arkusza *obliczenia*. Wprowadź do komórki B23 formułę, jak na rysunku [28](#page-10-0). Spójrz na swój *Pasek formuły* i sprawdź czy formuła, którą wpisałeś, jest prawidłowa. Przypomnijmy, w komórce B23 będzie się wyświetlała wartość z komórki F6 arkusza obliczenia, ale tak przeskalowana, byśmy uzyskali za pomocą paska przewijania mogli uzyskać zakres wartości od 0 do 1 (zmiana o 0,01). Do komórek z arkusza *obliczenia* odwołamy się za pomocą nazw. **Uwaga**: musieliśmy zastosować taki zabieg, aby uzyskać ułamkowe zmiany wartości pola magnetycznego, gdyż formant *Pasek przewijania* obsługuje wyłacznie wartości całkowite! Zabieg ten odnosi się również do komórek B24, J22, J23 i J24.

| a  |  |      |    | $=$ $a/100$<br>Ĵх |  |  |
|----|--|------|----|-------------------|--|--|
|    |  | B    |    |                   |  |  |
| 22 |  |      |    |                   |  |  |
| 23 |  | 0,00 | cm |                   |  |  |
| 24 |  |      | cm |                   |  |  |
| 25 |  |      |    |                   |  |  |

**Rysunek 28. Formuła w komórce B23**

<span id="page-10-0"></span>24. Postępując analogicznie, do komórki B24 wprowadź formułę jak na rys. [29.](#page-10-1)

 $f_x$  = b/100 **Rysunek 29. Formuła w komórce B24**

<span id="page-10-1"></span>25. Do komórki J22 wpisz:

 $f_x$  $=$  omega/1000 **Rysunek 30. Formuła w komórce J22**

26. Do komórki J23 wpisz:

 $f_x$  $=$  delta/1000

**Rysunek 31. Formuła w komórce J23**

27. Do komórki J24 wpisz natomiast:

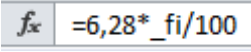

**Rysunek 32. Formuła w komórce J24**

28. W komórce C5 arkusza *obliczenia* wyliczymy wartości parametru x[cm]. COS() jest tu funkcją arkuszową obliczającą kosinus zadanego kąta. Skopiuj formułę w dół, aż do komórki C1005.

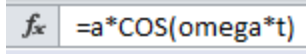

**Rysunek 33. Formuła w komórce C5 arkusza obliczenia**

29. Tworząc formułę, możesz adresy komórek (lub *nazwy*) wpisywać ręcznie lub klikać na odpowiednich komórkach – wówczas ich adresy (*nazwy*) w formule pojawią się automatycznie. W przypadku *nazw* możesz alternatywnie skorzystać z okna *Wklejanie nazwy*, które zawiera spis wszystkich *nazw* występujących w skoroszycie. Okno *Wklejanie nazwy* wywołasz naciskając klawisz funkcyjny **F3**.

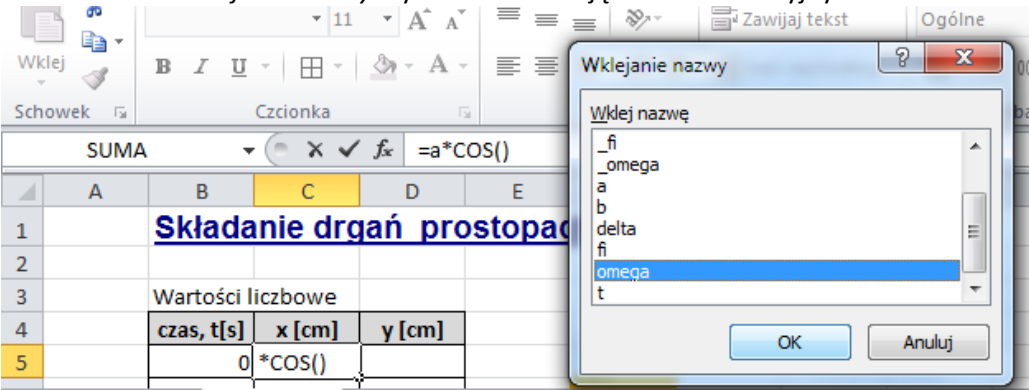

**Rysunek 34. Tworzenie formuły z użyciem okna** *Wklejanie nazwy*

30. Kontynuując wprowadzanie niezbędnych formuł, do komórki D5 arkusza *obliczenia* wprowadź formułę jak na rys. [35.](#page-11-0) COS() jest funkcją arkuszową obliczającą kosinus zadanego kąta, pozostałe argumenty to parametry z "nazwanych" komórek z arkuszy wykres i obliczenia – wpisz je "z ręki" lub wstaw posługując się oknem Wklejanie *nazwy*. Skopiuj formułę w dół, aż do komórki D1005.

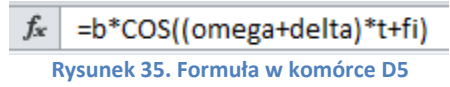

- <span id="page-11-0"></span>31. Mając wykonane wszystkie obliczenia zajmiemy się przygotowaniem wykresu. Zaznacz komórkę A1 arkusza *wykres*.
- 32. Przejdź na kartę *Wstawianie*. W grupie *Wykresy* wybierz typ *Punktowy*, a następnie podtyp *Punktowy z wygładzonymi liniami* (rys. [36\)](#page-12-0). W arkuszu powinien pojawić się obszar wykresu, na razie pusty. Przesuń go i powiększ tak, aby zajmował zakres komórek od A1 do N20.

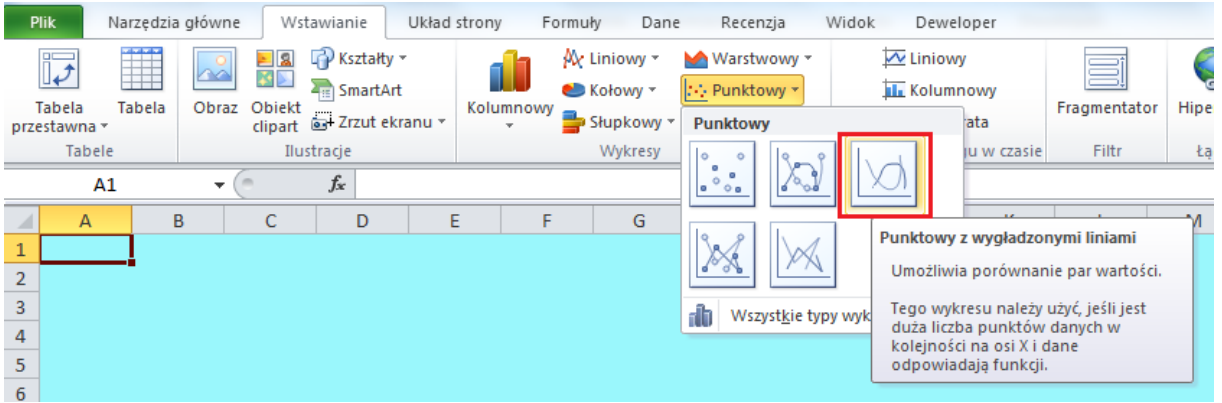

**Rysunek 36. Wybór wykresu, typ** *Punktowy*

<span id="page-12-0"></span>33. Zwróć uwagę czy obszar wykresu jest aktywny. Jeśli tak, przejdź na kartę *Projektowanie* (znajdującą się na końcu wstążki, w grupie *Narzędzia wykresów*) i z grupy poleceń *Dane* wybierz *Zaznacz dane*. Na ekranie pojawi się okno *Wybieranie źródła danych* (spójrz na rys[. 37\)](#page-12-1). Kliknij na przycisku *Dodaj*.

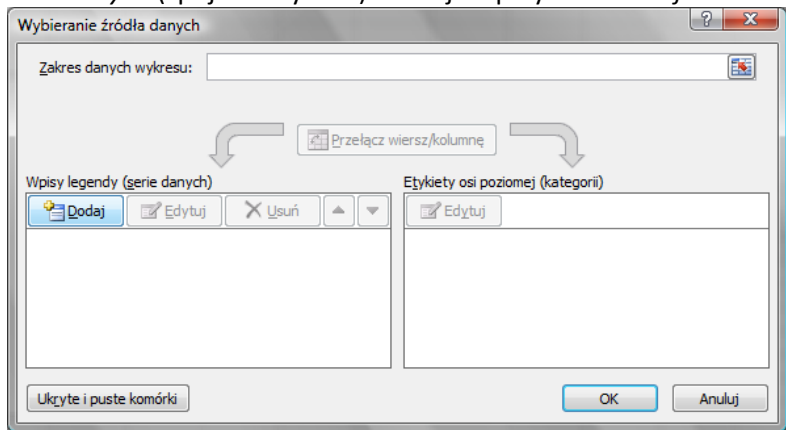

**Rysunek 37. Dodawanie serii danych do wykresu**

<span id="page-12-1"></span>34. W oknie *Edytowanie serii* (rys. [38\)](#page-12-2) w pole Nazwa serii wpisz "Złożenie drgań wzajemnie prostopadłych". Ustaw kursor w polu *Wartości X serii*, przejdź na arkusz *obliczenia* i zaznacz zakres komórek od C5 do C1005. Następnie przestaw kursor do pola *Wartości Y serii*, przejdź na arkusz *obliczenia* i zaznacz zakres komórek od D5 do D1005. Potwierdź ustawienia w oknie *Edytowanie serii* naciskając **OK**.

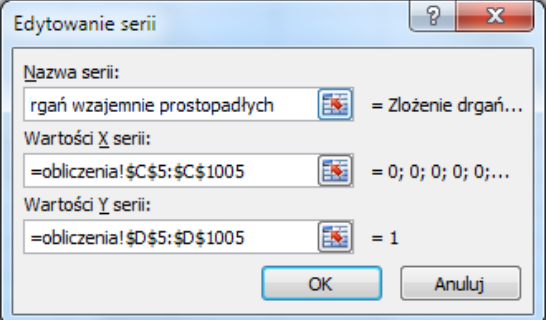

**Rysunek 38. Definiowanie serii danych** 

<span id="page-12-2"></span>35. Po zatwierdzeniu wpisów w oknie *Wybieranie serii danych* zmień paskami przewijania wartości parametrów, aby pojawił się wykres, jak na rys. [39.](#page-13-0)

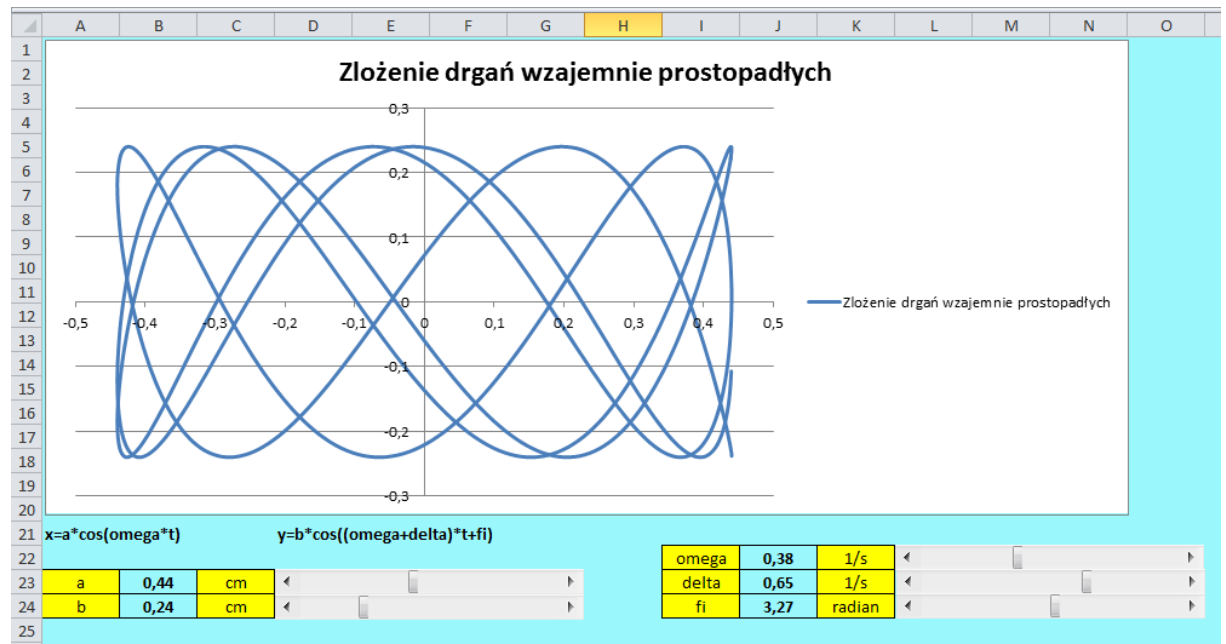

**Rysunek 39. Wygląd arkusza** *wykres* **z wykresem**

- <span id="page-13-0"></span>36. Przejdź na kartę *Układ* (znajdującą się w grupie *Narzędzia wykresów* na końcu wstążki; grupa narzędzi wykresów będzie widoczna pod warunkiem, że będzie aktywny wykres) i w sekcji *Etykiety* wybierz ikonę *Legenda*, a następnie, z wewnętrznej listy, *Brak*. W ten sposób wyłączymy wyświetlanie legendy na wykresie. Nie jest nam ona potrzebna, bowiem nie niesie żadnej istotnej informacji.
- 37. Kliknij na jednej z wartości osi pionowej (powinna zaznaczyć się cała oś). Przejdź na kartę *Narzędzia główne* i w grupie *Czcionka* włącz pogrubienie (ikona z literą **B**). Możesz również zmienić rozmiar czcionki na większy (np. 12), żeby opisy osi były bardziej czytelne.
- 38. Kliknij jeszcze raz na jednaj z wartości, ale tym razem prawym klawiszem myszki, i z menu podręcznego wybierz *Formatuj oś* (rys[. 40\)](#page-13-1).

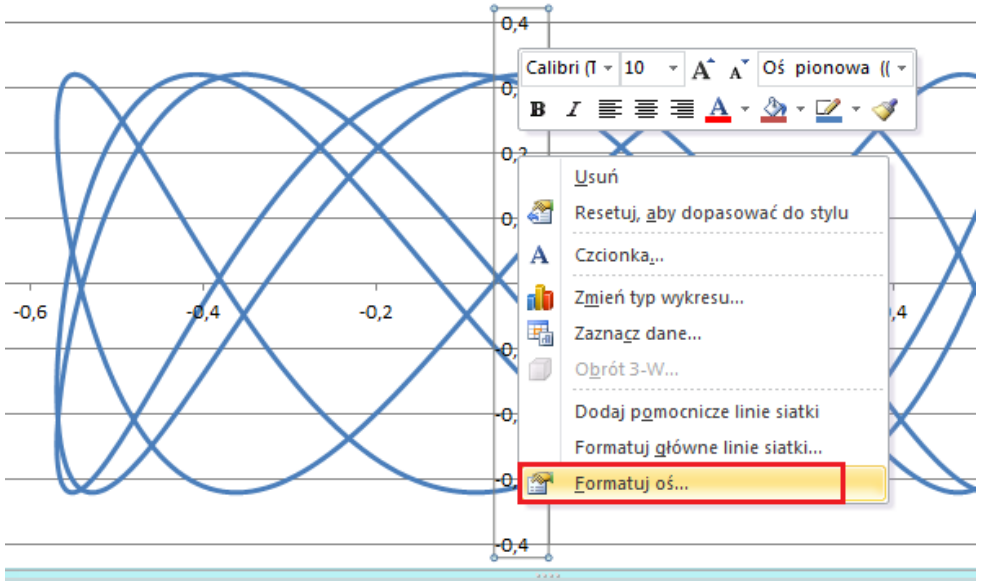

# Zlożenie drgań wzajemnie prostopadłych

**Rysunek 40. Menu podręczne osi pionowej**

<span id="page-13-1"></span>39. Po lewej stronie okna *Formatowanie* osi wybierz kartę *Opcje osi*. Na karcie *Opcje osi*, w prawej części okna, ustaw kategorię *Minimum*, nadając jej stałą wartość -1,2,

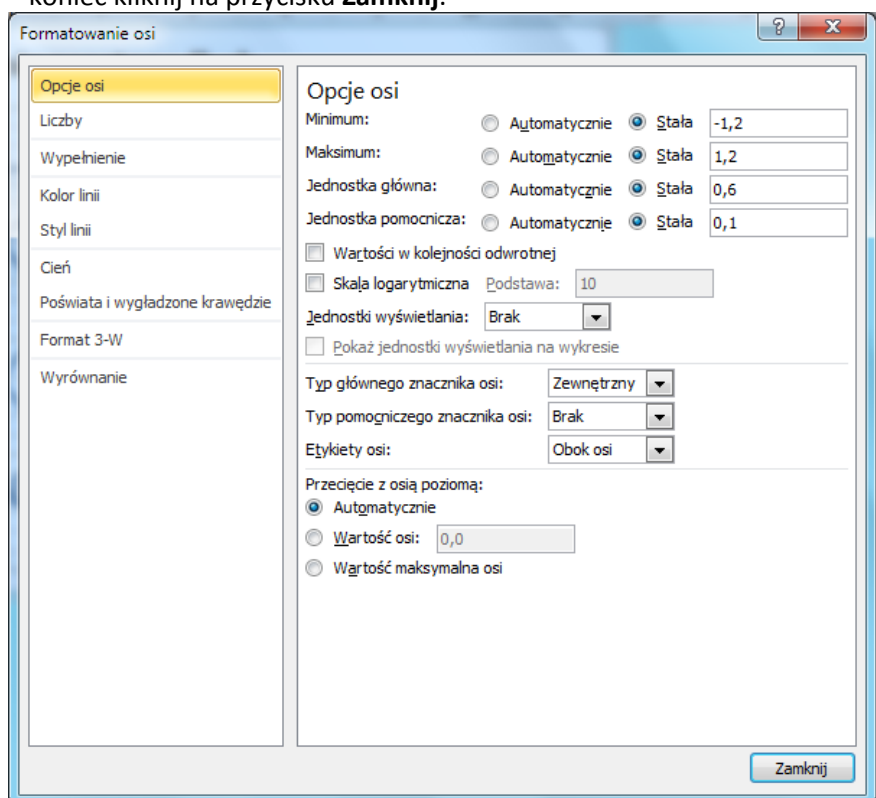

Maksimum: 1,2, nadaj stałe wartości jednostce głównej i pomocniczej (rys. [41\)](#page-14-0). Na koniec kliknij na przycisku **Zamknij**.

**Rysunek 41. Opcje wyświetlania liczb na osi pionowej**

# <span id="page-14-0"></span>40. Podobnie postępując ustaw opcje dla osi poziomej (rys. [42\)](#page-14-1).

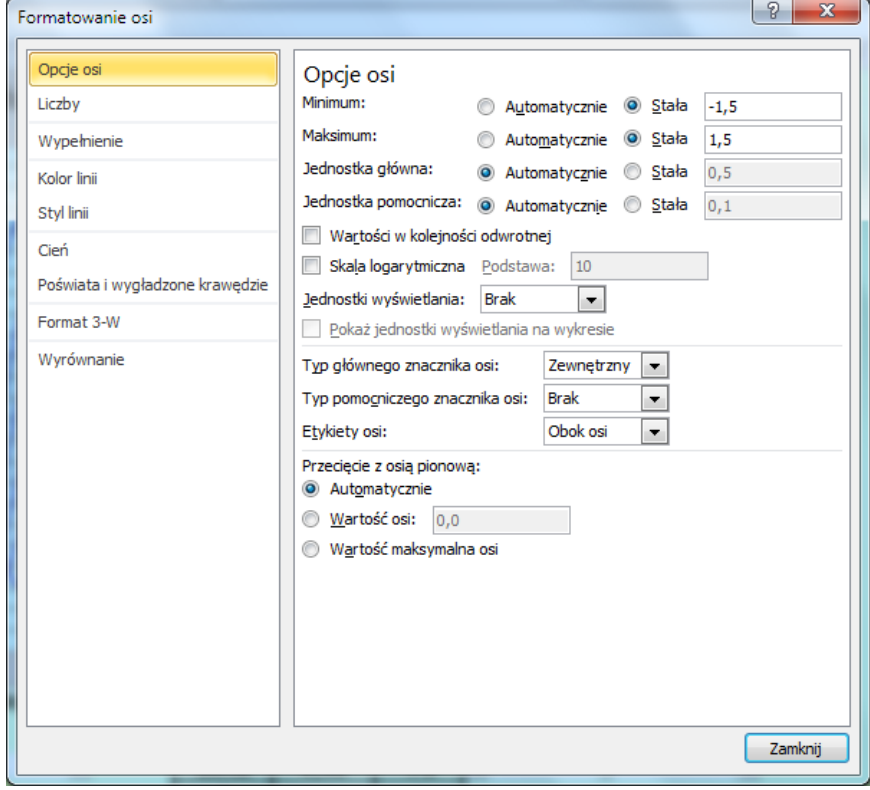

<span id="page-14-1"></span>**Rysunek 42. Opcje wyświetlania liczb na osi poziomej**

- 41. Kliknij prawym klawiszem myszki na jednej z wartości osi poziomej i z menu podręcznego wybierz *Dodaj główne linie siatki*. Kliknij ponownie i wybierz Dodaj pomocnicze ninie siatki. Powtórz te czynności dla osi pionowej.
- 42. Przejdź na kartę *Układ* i w sekcji *Etykiety* wybierz *Tytuły osi,* a następnie *Tytuł głównej osi pionowej* i z wewnętrznej listy Tytuł obrócony (rys. [43\)](#page-15-0). Wpisz tekst "y[cm]" i naciśnij **Enter**. Powiększ czcionkę do rozmiaru 16 pt. Włącz pogrubienie. Przeciągnij pole z tytułem do górnej części osi.

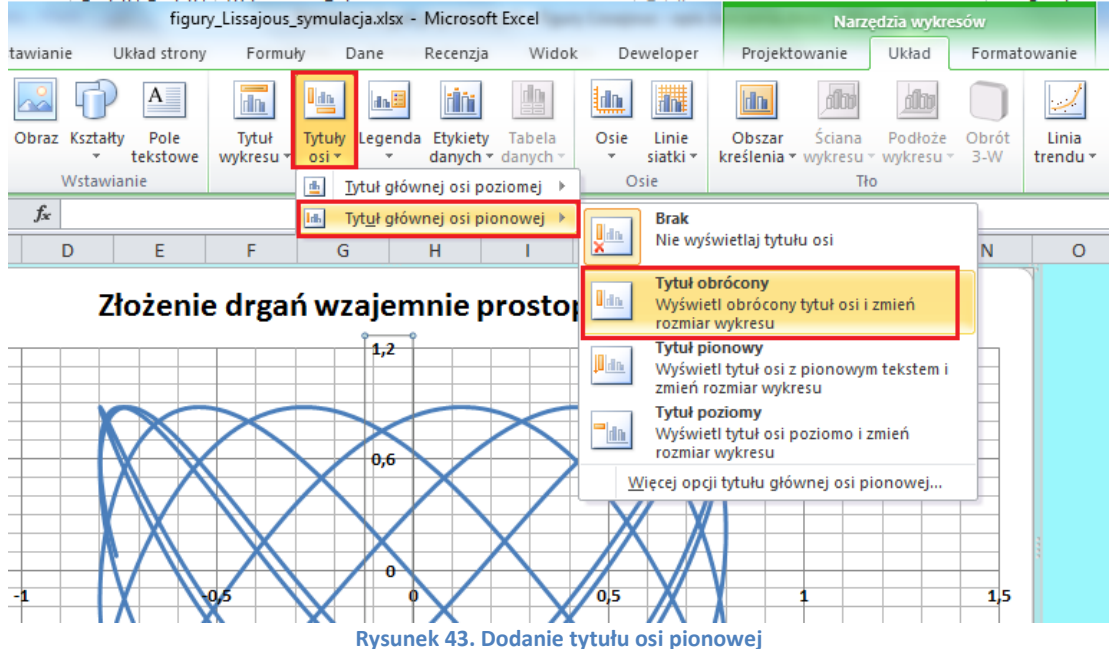

<span id="page-15-0"></span>43. Ponownie wybierz polecenie *Tytuły osi*, a następnie *Tytuł głównej osi poziomej* i – z wewnętrznej listy – Tytuł pod osią (rys. [44](#page-15-1)). Wpisz tekst "x[cm]" i naciśnij **Enter**. Sformatuj tak samo, jak tytuł osi pionowej. Przeciągnij tytuł w prawą stronę. Umieść go powyżej osi.

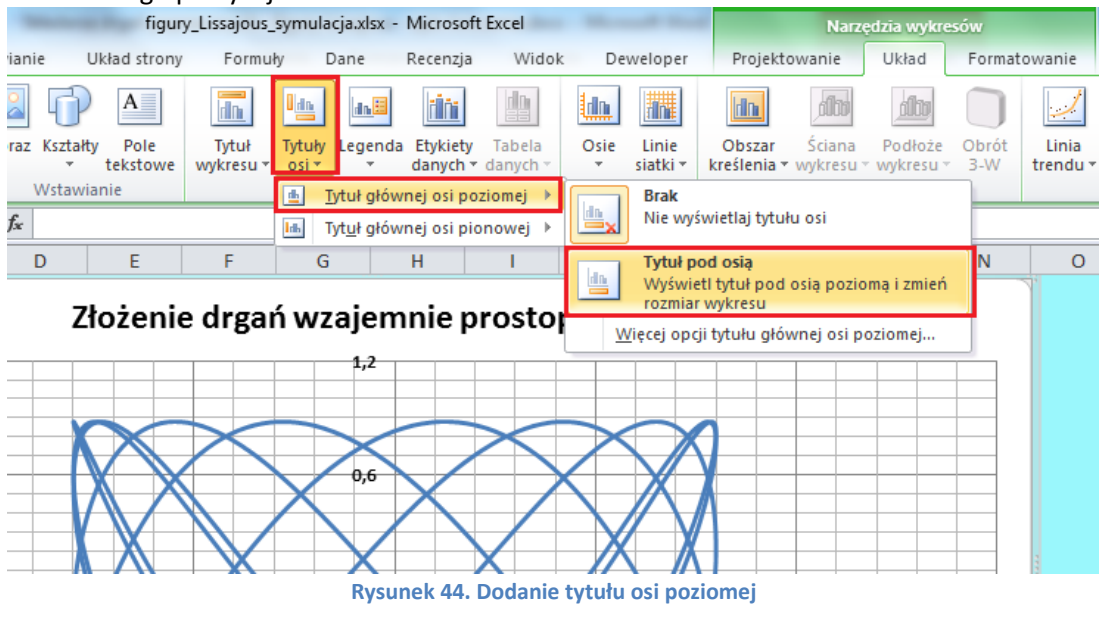

<span id="page-15-1"></span>------------------------------------------ KONIEC ------------------------------------------